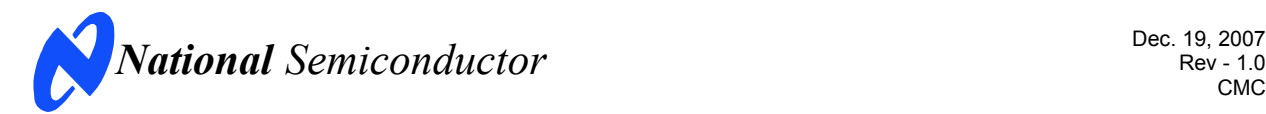

Rev - 1.0 CMC

# **Evaluation Board User's Guide**

## **DAC121C08XEB, DAC101C08XEB, DAC081C08XEB Micro Power Digital-to-Analog Converter (DAC) with an I2 C-Compatible Interface**

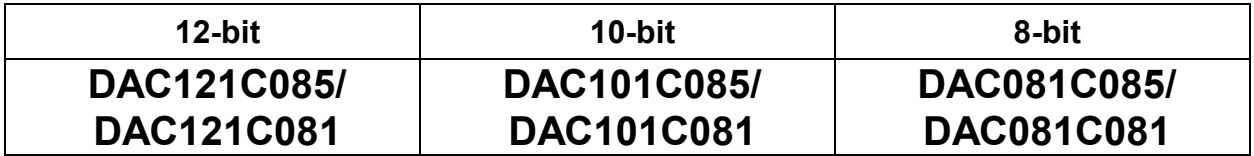

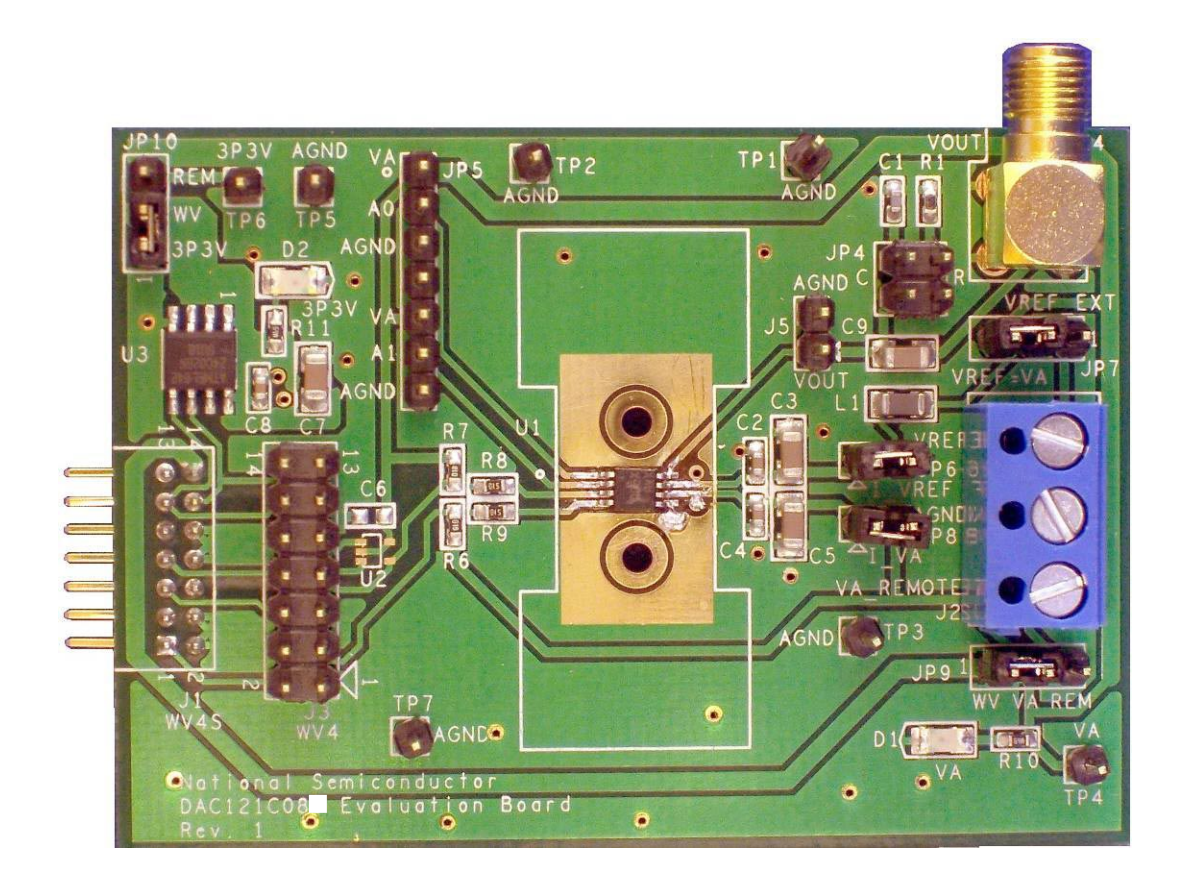

# **Table of Contents**

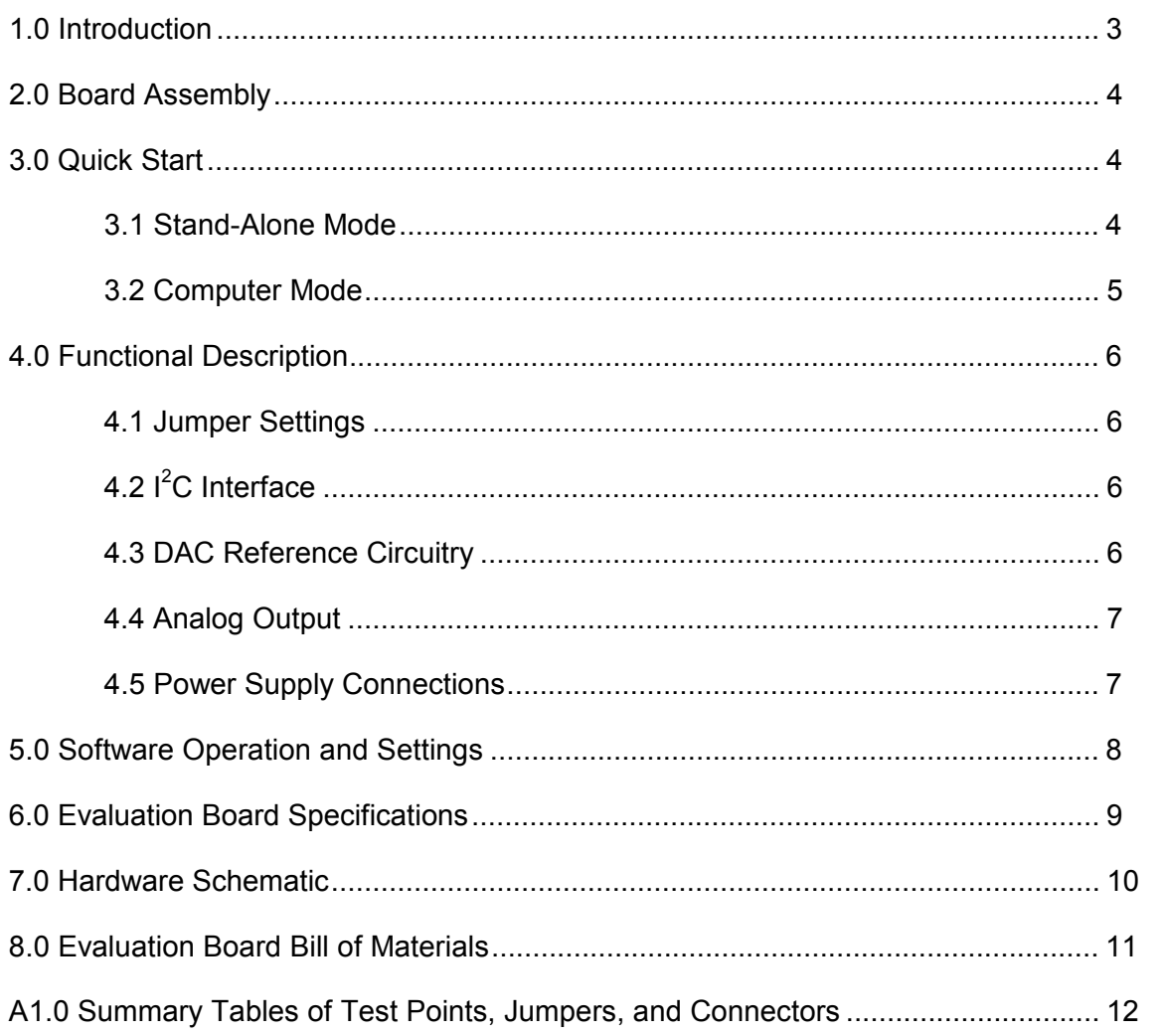

#### **1.0 Introduction**

The DAC121C08XEB Design Kit (consisting of the DAC Evaluation Board and this User's Guide) is designed to ease evaluation and design-in of National Semiconductor's DAC121C081/DAC121C085 family of Digital-to-Analog Converters (DACs). The Micro-Power DACs feature Rail-to-Rail Output and an I<sup>2</sup>C-Compatible interface. This User's Guide supports all three resolutions of the DAC family. The evaluation board comes with the full-featured MSOP-8 version of the DAC. For the 12-bit resolution, the DAC121C085 is used. For the 10 bit resolution, the DAC101C085 is used. For the 8-bit resolution, the DAC081C085 is used. All the devices in the family (DAC121C085, DAC101C085, and DAC081C085) will be referred to as the DAC121C085 in this document.

The evaluation board can be used in either of two modes. In the Stand-Alone mode, suitable test equipment, such as a pattern generator and signal analyzer, can be used with the board to evaluate the DAC121C085 performance.

In the Computer mode, data capture and evaluation is simplified by connecting this board to National Semiconductor's Data Capture Board (order number WAVEVSN BRD 4.4). The Data Capture (WV4) Board is connected to a personal computer running WaveVision software through a USB port. The WaveVision4 software runs on Microsoft Windows, and the latest version can be downloaded from the web at http://www.national.com/adc.

*Note: WaveVision Software version 4.4 or later is required to evaluate this part with the WV4 Evaluation System.* 

The WaveVision software allows the user to drive the DAC121C085 with a variety of preset waveforms and custom waveforms. The software also allows the user to configure the  $I^2C$  serial Interface.

Data transmitted to the DAC121C085, via the  $I<sup>2</sup>C$  interface, is converted to an analog waveform by U1, the DAC121C085.

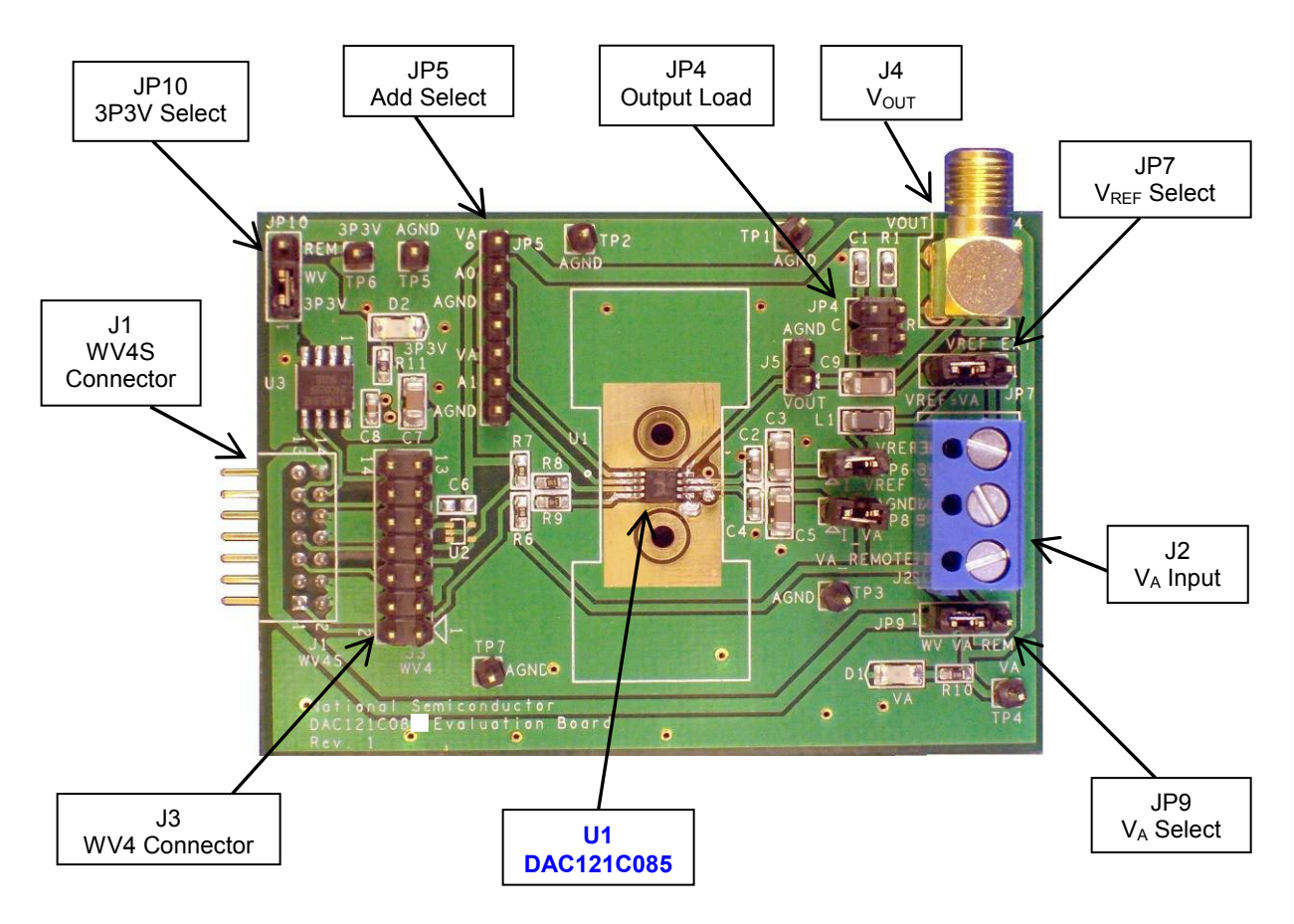

**Figure 1: Component and Test Point Locations**

#### **2.0 Board Assembly**

The DAC121C08XEB evaluation board comes fully assembled and ready for use. Refer to the Bill of Materials for a description of components, to *Figure 1* for major component placement, and to *Figure 12* for the Evaluation Board schematic.

#### **3.0 Quick Start**

The evaluation board may be used in the Stand-Alone mode or Computer mode. In Stand-Alone mode, a Pattern Generator is used to interface to the DAC's I<sup>2</sup>C Interface. In Computer Mode, a WaveVision4 Board is used to drive the DAC's  $I^2C$ interface. In either case, a Signal Analyzer is used to evaluate the analog output signal.

#### **3.1 Stand-Alone Mode**

Refer to *Figure 1* for locations of test points and major components.

- 1. Connect a clean analog (not switching) +5V power source to Power Connector J2 on the DAC121C08XEB board. Ground the middle terminal and connect +5V to the bottom terminal closest to JP9.
- 2. Make the following required jumper connections, see *Table 1* for more details:
	- **JP9** pins 2 & 3
	- **JP7** pins 2 & 3
	- **JP6**  pins 1 & 2
	- **JP8**  pins 1 & 2
- 3. Turn on the power source.
- 4. Configure a pattern generator or other  $I^2C$ master device to interface to the DAC121C085. Refer to the timing diagrams in the datasheet for further timing details. The DAC supports any of the three standard  $I^2C$ speed ranges. Ensure the  $I^2C$  master device is configured to drive 5V CMOS logic.
- 5. Connect the  $I^2C$  master device to Serial Interface Header J3 (WV4). Refer to *Figure 2* below for connection details. *NOTE*: The board comes with pull-up resistors (R6 and R7). Any other pull-ups on the  $I^2C$  bus must be disabled.

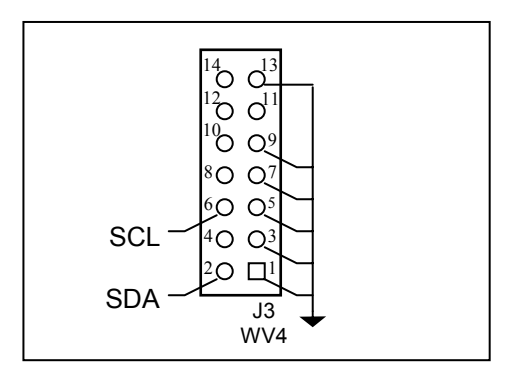

**Figure 2: J3 (WV4) Interface Header** 

- 6. The Analog Output signal can be seen DC coupled at J5, or AC coupled at SMA connector J4. See the board schematic of *Figure 12* for details.
- 7. Select the desired output load by adding jumpers to JP4. Connect a jumper across the two left pins near the "C" to add a 200pF load capacitance to ground. Connect a jumper across the two right side pins near the "R" to add a 2kΩ resistive load. See *Table 1* for jumper configurations.
- 8. The DAC121C085 will respond to  $I^2C$  address 0x0C by default with pins A0 and A1 floating. Change the  $I^2C$  slave address of the DAC by adding jumpers to JP5. A0 is controlled by pins 1,2, & 3 of JP5. A1 is controlled by pins 5, 6, & 7. Refer to *Table 1* for a detailed description of the  $I^2C$  Slave address settings. *NOTE:* Jumper Setting changes to the pinconfigurable slave address will not take effect until the DAC is power-cycled.

#### **3.2 Computer Mode**

Refer to *Figure 1* for locations of test points and major components. The board comes configured for "plug-and-play" WaveVision evaluation.

- 1. Run the WaveVision 4 program, version 4.4 or higher is required to interface to the WV4 board. While the program is loading, continue below.
- 2. Connect a USB cable between the WV4 board and the PC running the WaveVision 4 software.
- 3. Make the following required jumper connections, see *Table 1* for more details:
	- **JP9** pins 1 & 2
	- **JP7** pins 2 & 3
	- **JP6**  pins 1 & 2
	- **JP8**  pins 1 & 2
	- **JP10**  pins 1 & 2
- 4. Connect the **J1** header on the DAC121C08XEB evaluation board to the WV4 serial connector (**J7**) on the WV4 board. Refer to *Figure 3* for the serial connection and *Figure 4* for the J1 header pin out. *Note*: J1 on the DAC121C08XEB is intentionally stuffed on the bottom side of the board.

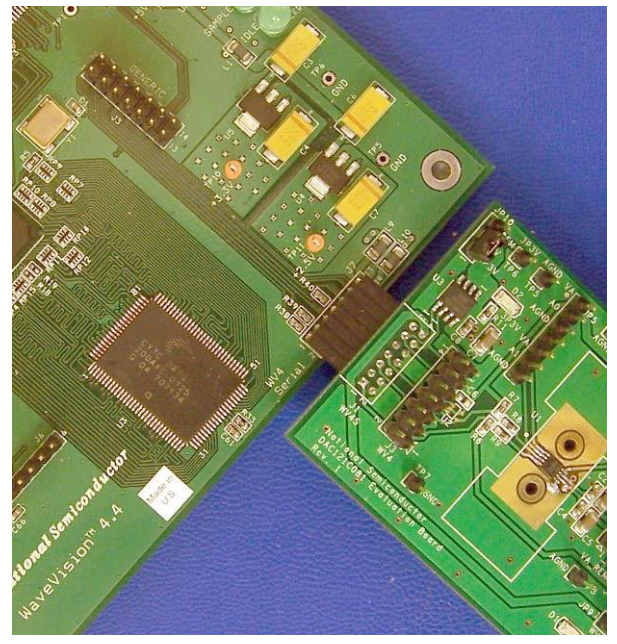

**Figure 3: WV4 to DAC121C08XEB Connection** 

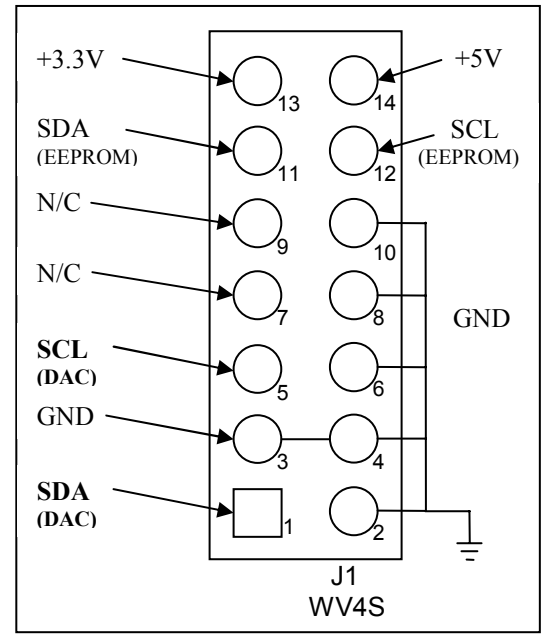

**Figure 4: J1 (WV4S) Header**

- 5. Perform step 7 of section 3.1 to configure the loading of the analog output  $(V<sub>OUT</sub>)$ .
- 6. Perform step 8 of section 3.1 to configure the I<sup>2</sup>C slave address of the DAC.
- 7. Connect a clean (not switching) +5.0V power source with a 350mA current limit to power connector **J1** on the WV4 board. Turn on the power supply.
- 8. Refer to *Section 5.0* on Software Operation and Settings to setup the WaveVision 4 software.

#### **4.0 Functional Description**

#### **4.1 Jumper Settings**

*Table 1* describes the function of the various jumpers on the DAC121C08XEB evaluation board. The evaluation board schematic is shown in *Figure 12*.

|                                | <b>Pins 1 &amp; 2</b>                                                | Pins 2 & 3                                           |  |
|--------------------------------|----------------------------------------------------------------------|------------------------------------------------------|--|
| Jumper                         |                                                                      |                                                      |  |
| JP4                            | V <sub>OUT</sub> Load Select (See Below)                             |                                                      |  |
| JP5                            | I <sup>2</sup> C Address Select (See Below)                          |                                                      |  |
| JP6                            | Enable VREF supply to the DAC.                                       |                                                      |  |
| JP7                            | Use external<br>$V_{REF}$ from J2.                                   | Set $V_{REF} = V_A$                                  |  |
| JP8                            | Enable V <sub>A</sub> supply to the DAC.                             |                                                      |  |
| JP9                            | Use V <sub>A</sub> from the<br>WV4 board                             | Use external V <sub>A</sub><br>from J <sub>2</sub> . |  |
| JP10                           | Use 3.3V supply<br>from the WV4<br>board                             | Use external<br>3.3V supply from<br>TP <sub>6</sub>  |  |
|                                | Jumper JP4 ( $V_{OUT}$ Load Select)                                  |                                                      |  |
| Left side<br>pins near<br>"ር"  | Connect a 200pF load capacitance<br>from $V_{\text{OUT}}$ to GND     |                                                      |  |
| Right side<br>pins near<br>"R" | Connect a $2k\Omega$ load resistance from<br>V <sub>OUT</sub> to GND |                                                      |  |
| Address                        |                                                                      | <b>Jumper JP5</b> ( $I^2C$ Address Select)           |  |
| 0x0C                           | No jumpers                                                           |                                                      |  |
| 0x0D                           | Short pins 2 & 3.                                                    |                                                      |  |
| 0x0E                           | Short pins 1 & 2.                                                    |                                                      |  |
| 0x08                           | Short pins 6 & 7.                                                    |                                                      |  |
| 0x09                           | Short pins 2 & 3 and pins 6 & 7.                                     |                                                      |  |
| 0x0A                           | Short pins 1 & 2 and pins 6 & 7.                                     |                                                      |  |
| 0x4C                           | Short pins 5 & 6.                                                    |                                                      |  |
| 0x4D                           | Short pins 2 & 3 and pins 5 & 6.                                     |                                                      |  |
| 0x4E                           | Short pins 1 & 2 and pins 5 & 6.                                     |                                                      |  |

**Table 1: Jumper Configurations** 

#### **4.2 I2 C Interface**

The DAC supports all three  $I^2C$  speeds, including Hs-Mode (3.4MHz). In Hs-Mode the maximum DAC conversion rate is 188.9kHz. The board is designed with 1kΩ I<sup>2</sup>C pull-up resistors on both the SDA and SCL lines (R6 & R7). Also, series resistors for SCL and SDA are designed into the board (R8 & R9). The board is shipped with 51Ω series resistors which can be increased to interface to a noisy  $I^2C$  bus.

In Computer Mode, the I<sup>2</sup>C interface is driven by the WaveVision4 board. The WaveVision4 software allows the user to drive the DAC121C085 with various digitized signals. Refer to *Section 5.0* "Software Operation and Settings" for further information.

In Stand-Alone Mode, the <sup>2</sup>C interface must be driven by an external device. See section 1.4.5 of the DAC121C081/DAC121C085 datasheet for a typical write sequence timing diagram.

The maximum digital input level of the  $I^2C$ interface depends on the analog supply voltage  $(V_A)$ . The interface operates at normal CMOS logic levels. See the Electrical Characteristics section of the datasheet for further details.

The SDA signal is accessible by connecting to pin 2 of the WV4 connector (J3). The SCL signal is accessible by connecting to pin 6 of J3.

Please refer to section 1.4 of the datasheet for a detailed description of the  $I^2C$  interface. Refer to the Philips I2C Specification for further details.

#### **4.3 DAC Reference Circuitry**

The reference voltage for the DAC121C085 is selected by JP7. (See *Table 1* for details.) The reference can either be selected as the  $V_A$  supply or an externally supplied voltage (J2). The analog output range of the DAC121C085 can be scaled by adjusting the reference voltage  $(V_{REF})$ . The lower the  $V_{REF}$ , the smaller the output range.  $V_{REF}$ can be set anywhere from 1.0V to  $V_A$ .  $V_A$  is independent of  $V_{REF}$  and can be set anywhere from  $+2.7V$  to  $+5.5V$ . In any case,  $V_{REF}$  has little to no PSRR and must be as clean as possible to reduce noise feedthrough on  $V_{\text{OUT}}$ .

#### **4.4 Analog Output**

The analog output of this Eval board is available in two places. For a DC coupled output, pin 1 of J5 provides  $V_{\text{OUT}}$  and pin 2 provides AGND. An AC coupled output is provided by the SMA connector (J4). See *Figure 5* below for details.

If using a spectrum analyzer to look at the output of the DAC, the AC coupled output (J4) is recommended.

For very low frequency (i.e. less than 1kHz), use J5 to see the output signal DC coupled. For an AC coupled output at low frequencies, simply replace the AC coupling capacitor at C9 with a larger capacitor. Use the J4 SMA to look at the AC coupled output.

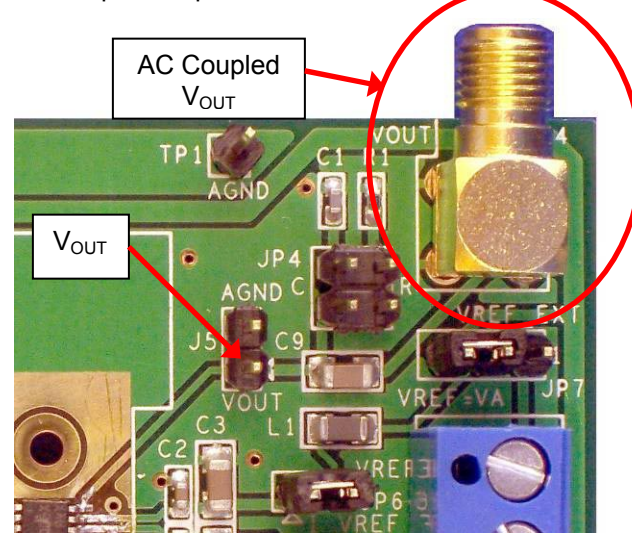

**Figure 5: Analog Output** 

#### **4.5 Power Supply Connections**

In Computer mode, the board can be powered by either an external supply or the local WaveVision4 board supply. In Stand-alone mode, the Evaluation Board must be powered by an external supply.

*If you wish to use the local supply from the WaveVision4 Board*, place a jumper across pins 1 and 2 of JP9. This connection will supply +5V to  $V_A$  on the DAC board. To set  $V_{REF}=V_A$ , simply short pins 2 & 3 of JP7. For WaveVision to recognize the board, the 3P3V supply must be enabled as well. Do this by placing a jumper across pins 1 and 2 of JP10. The board comes configured to use the local supply. The default jumper settings are shown in *Figure 1.* 

*If you wish to supply V<sub>A</sub> externally*, connect a DC voltage supply to connector J2. Connect GND to the center terminal and  $V_A$  to the bottom terminal. Place a jumper across pins 2 and 3 of JP9 to select  $V_A$  REMOTE. This voltage ( $V_A$ ) can be set anywhere from +2.7V to +5.5V. The source of  $V_{REF}$  is controlled by the JP7 jumper. To set  $V_{REF}=V_{A}$ , short pins 2 & 3. To use an external  $V_{REF}$  from the top terminal of J2, short pins 1 & 2. Refer to *Figure 6* for a diagram of the power supply connections.

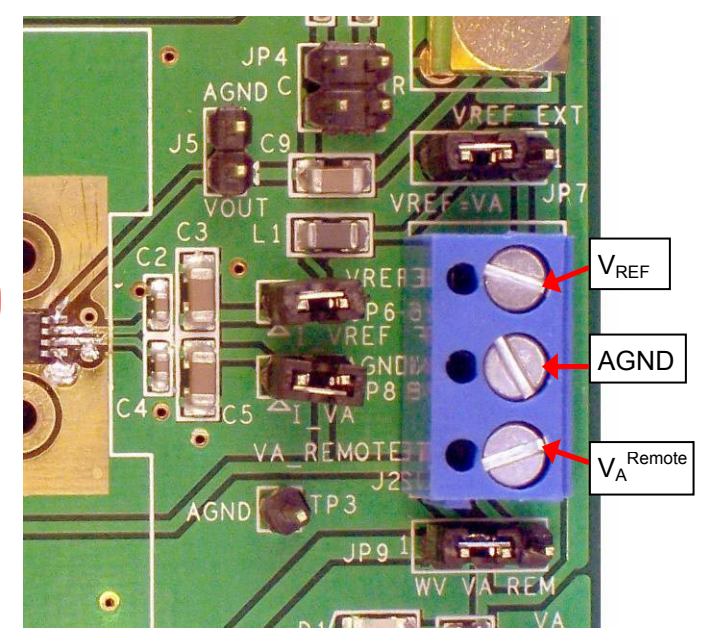

**Figure 6: Power Supply Connections** 

Typical supply currents when applying an external supply to  $V_A$  and  $V_{REF}$  are as follows:

- For  $V_A$  = +3.3V,  $I = 7mA$
- For  $V_A$  = +5.0V,  $I = 12 \text{mA}$

*Note: These values are specified for a continuously operating DAC in High Speed Mode, driving a full-scale sinewave output. The majority of this current is for powering devices external to the DAC121C085 such as the pull-up resistors and the LED.*

#### **5.0 Software Operation and Settings**

The WaveVision4 software is included with the WaveVision4 board and the latest version can be downloaded from National's web site at http://www.national.com/adc. WaveVision4 software version 4.4 or later is required to evaluate this device with the WV4 system.

To install this software, follow the procedure in the WaveVision4 Board User's Guide. Once the software is installed, run it and set it up as follows:

*Note: Before continuing, ensure that the WaveVision Hardware is setup according to Section 3.2.* 

- 1. From the WaveVision main menu, go to Settings, then Capture Settings to open the System Settings dialog.
- 2. Under board type, select WaveVision4 (USB).
- 3. Turn on the power to both boards, then click on the **"Reset"** button and await the firmware download. *After the firmware has downloaded, WaveVision will open up a control panel window for the DAC121C08XEB*.
- 4. Click on the **"Close"** button to close the System Settings Dialog.
- 5. Navigate to the DAC121C08XEB Evaluation Board window.
- 6. Configure the  $I^2C$  Interface speed as seen in *Figure 7*. Standard mode, Fast Mode, and High Speed mode are supported.

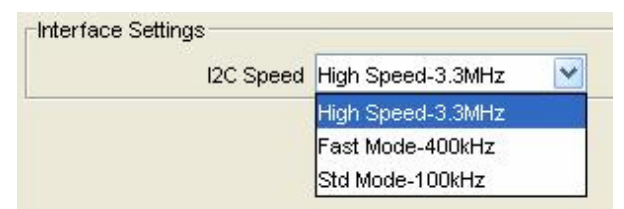

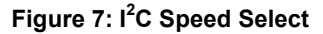

7. Configure the  $I^2C$  address of the DAC. The DAC121C085 will respond to  $I^2C$  address 0x0C by default with pins A0 and A1 floating (no jumpers on JP5). Change the  $I^2C$  slave address of the DAC by adding jumpers to JP5. Refer to *Table 1* for a detailed description of the  $I<sup>2</sup>C$  address settings. The address in *Figure 8* must match the address configured by A0 and A1.

*NOTE:* Jumper Setting changes to the pinconfigured slave address will not take effect until the DAC is power-cycled.

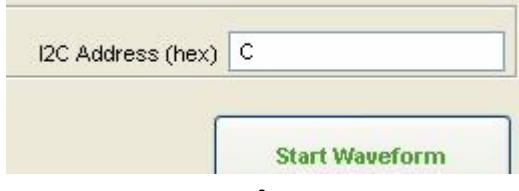

**Figure 8: I<sup>2</sup> C Address** 

8. Perform register level control of the DAC by writing 16-bit words to the DAC Data Register. To write the DAC, simply type a 16-bit hex value into the "Manual DAC Control" field and press Enter or click the "Write DAC Register" button. See *Figure 9*.

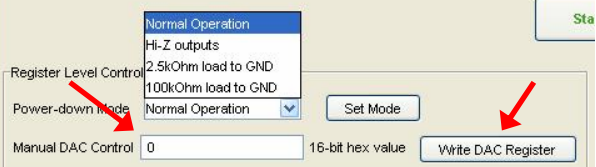

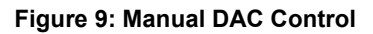

9. To put the DAC into power-down mode, select a power-down option from the "Power-down Mode" box and click the "Set Mode" button.

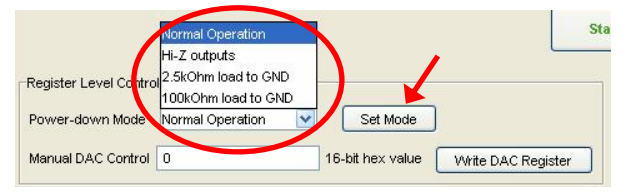

**Figure 10: DAC Power-down Control** 

10. Configure the digital waveform to be converted by the DAC as seen in *Figure 11*. *Please* s*ee the WaveVision4 User's Manual for detailed instructions. The ability to drive preset waveforms or custom data is provided.* 

| Waveform Selection           |                           |            | Samples/Cycle | 175         |  |
|------------------------------|---------------------------|------------|---------------|-------------|--|
| $\checkmark$<br>Sine         | Freq Hz                   | 1002.51    |               |             |  |
| $(2.68 \text{ to } 43860.0)$ |                           |            |               |             |  |
| Amplitude                    | Amplitude %               | 100        | (1 to 100)    | Center data |  |
| Linear Range                 | Linear Range (48 to 4047) |            |               |             |  |
| Min/Max                      | Minimum Data              | $\ddot{0}$ | (0 to 4095)   |             |  |
|                              | Maximum Data              | 4095       | (Min to 4095) |             |  |

**Figure 11: Waveform Configuration** 

11. Press the **"Start"** button to begin driving the digital waveform to the DAC.

The WaveVision4 Board will continuously send the waveform out to the DAC over the  $1^2C$  interface until the **"Stop"** button is pressed. Please refer to S*ection 4.4* for details on measuring the Analog Output of the DAC.

The Digital Waveform is plotted in the main WaveVision window for added convienience. This waveform may be further analyzed by clicking on the magnifying glass icon, then clicking and dragging across a specific area of the plot for better data inspection. See the WaveVision4 Board User's Guide for details.

If this board is used in conjunction with the WaveVision4 Data Capture Board and WaveVision software, a USB cable is needed to connect WaveVision4 Board to the host computer. See the WaveVision4 Board User's Guide for details.

#### **6.0 Evaluation Board Specifications**

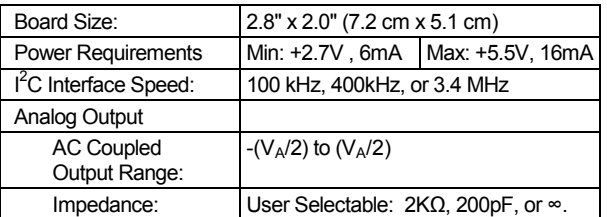

### **7.0 Hardware Schematic**

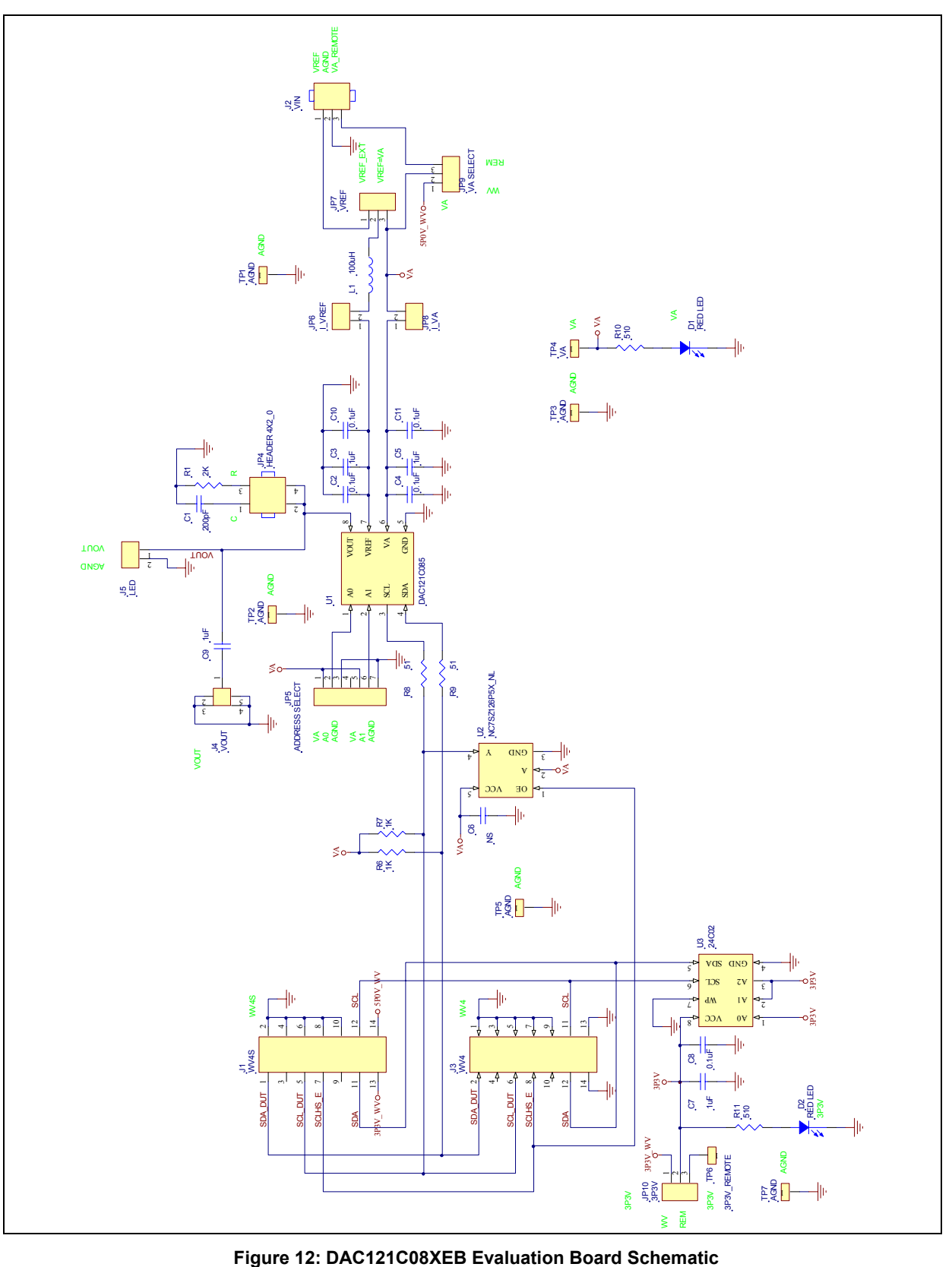

### **8.0 Evaluation Board Bill of Materials**

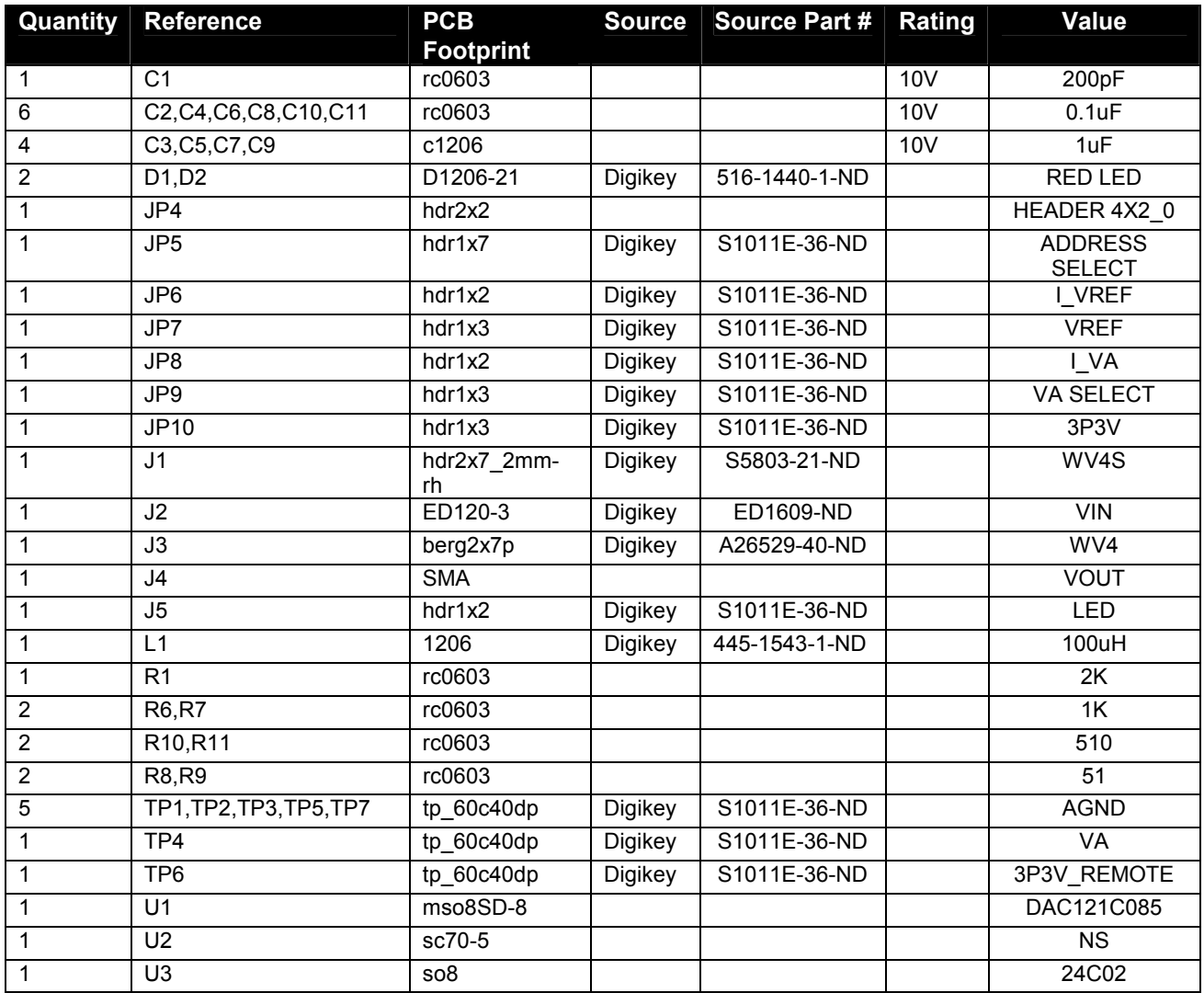

# **APPENDIX**

### **A1.0 Summary Tables of Test Points, Jumpers, and Connectors**

#### **Test Points on the DAC121C08XEB Evaluation Board**

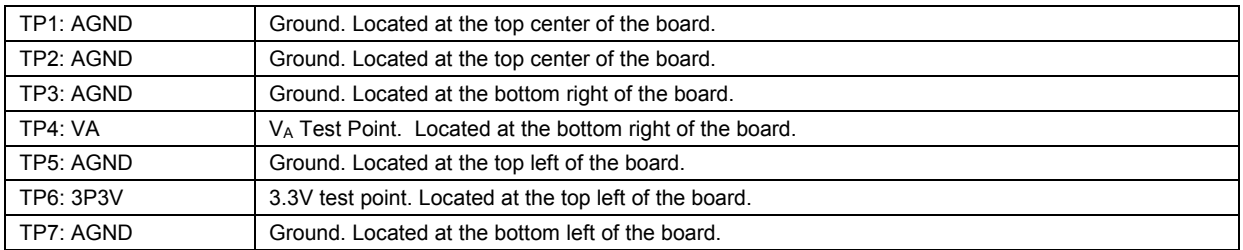

#### **Connectors on the DAC121C08XEB Evaluation Board**

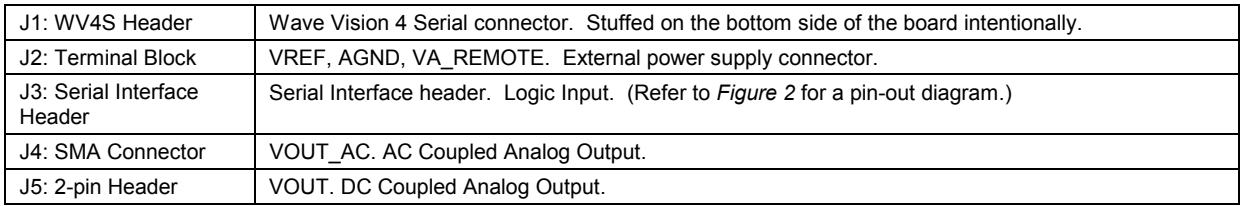

#### **Selection Jumpers on the DAC121C08XEB Evaluation Board** (Refer to *Table 1* in Section 4.0 for configuration details)

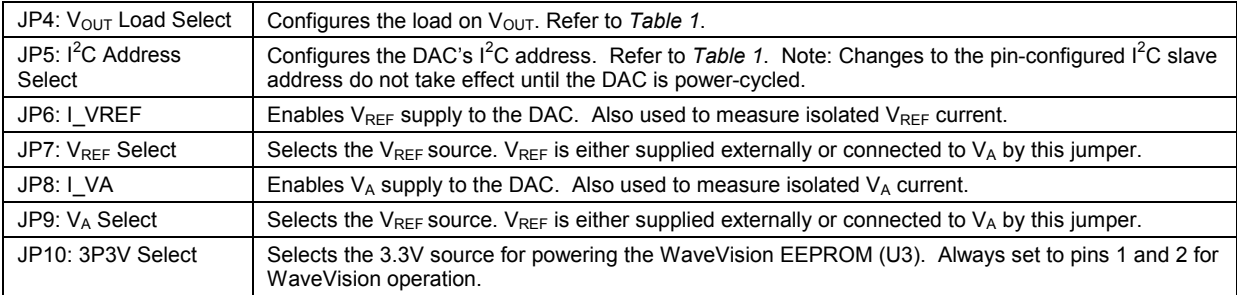

[Blank Page]

**BY USING THIS PRODUCT, YOU ARE AGREEING TO BE BOUND BY THE TERMS AND CONDITIONS OF NATIONAL SEMICONDUCTOR'S END USER LICENSE AGREEMENT. DO NOT USE THIS PRODUCT UNTIL YOU HAVE READ AND AGREED TO THE TERMS AND CONDITIONS OF THAT AGREEMENT. IF YOU DO NOT AGREE WITH THEM, CONTACT THE VENDOR WITHIN TEN (10) DAYS OF RECEIPT FOR INSTRUCTIONS ON RETURN OF THE UNUSED PRODUCT FOR A REFUND OF THE PURCHASE PRICE PAID, IF ANY.** 

The DAC121C08XEB, DAC101C08XEB, & DAC081C08XEB Evaluation Boards are intended for product evaluation purposes only and are not intended for resale to end consumers, are not authorized for such use and are not designed for compliance with European EMC Directive 89/336/EEC, or for compliance with any other electromagnetic compatibility requirements.

National Semiconductor Corporation does not assume any responsibility for use of any circuitry or software supplied or described. No circuit patent licenses are implied.

#### **LIFE SUPPORT POLICY**

NATIONAL'S PRODUCTS ARE NOT AUTHORIZED FOR USE AS CRITICAL COMPONENTS IN LIFE SUPPORT DEVICES OR SYSTEMS WITHOUT THE EXPRESS WRITTEN APPROVAL OF THE PRESIDENT OF NATIONAL SEMICONDUCTOR CORPORATION. As used herein:

- 1. Life support devices or systems are devices or systems which, (a) are intended for surgical implant into the body, or (b) support or sustain life, and whose failure to perform, when properly used in accordance with instructions for use provided in the labeling, can be reasonably expected to result in a significant injury to the user.
- 2. A critical component is any component in a life support device or system whose failure to perform can be reasonably expected to cause the failure of the life support device or system, or to affect its safety or effectiveness.

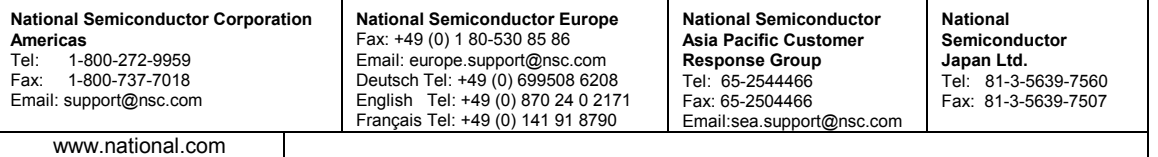

National does not assume any responsibility for any circuitry described, no circuit patent licenses are implied and National reserves the right at any time without notice to change said circuitry and specifications.

#### **IMPORTANT NOTICE**

Texas Instruments Incorporated and its subsidiaries (TI) reserve the right to make corrections, modifications, enhancements, improvements, and other changes to its products and services at any time and to discontinue any product or service without notice. Customers should obtain the latest relevant information before placing orders and should verify that such information is current and complete. All products are sold subject to TI's terms and conditions of sale supplied at the time of order acknowledgment.

TI warrants performance of its hardware products to the specifications applicable at the time of sale in accordance with TI's standard warranty. Testing and other quality control techniques are used to the extent TI deems necessary to support this warranty. Except where mandated by government requirements, testing of all parameters of each product is not necessarily performed.

TI assumes no liability for applications assistance or customer product design. Customers are responsible for their products and applications using TI components. To minimize the risks associated with customer products and applications, customers should provide adequate design and operating safeguards.

TI does not warrant or represent that any license, either express or implied, is granted under any TI patent right, copyright, mask work right, or other TI intellectual property right relating to any combination, machine, or process in which TI products or services are used. Information published by TI regarding third-party products or services does not constitute a license from TI to use such products or services or a warranty or endorsement thereof. Use of such information may require a license from a third party under the patents or other intellectual property of the third party, or a license from TI under the patents or other intellectual property of TI.

Reproduction of TI information in TI data books or data sheets is permissible only if reproduction is without alteration and is accompanied by all associated warranties, conditions, limitations, and notices. Reproduction of this information with alteration is an unfair and deceptive business practice. TI is not responsible or liable for such altered documentation. Information of third parties may be subject to additional restrictions.

Resale of TI products or services with statements different from or beyond the parameters stated by TI for that product or service voids all express and any implied warranties for the associated TI product or service and is an unfair and deceptive business practice. TI is not responsible or liable for any such statements.

TI products are not authorized for use in safety-critical applications (such as life support) where a failure of the TI product would reasonably be expected to cause severe personal injury or death, unless officers of the parties have executed an agreement specifically governing such use. Buyers represent that they have all necessary expertise in the safety and regulatory ramifications of their applications, and acknowledge and agree that they are solely responsible for all legal, regulatory and safety-related requirements concerning their products and any use of TI products in such safety-critical applications, notwithstanding any applications-related information or support that may be provided by TI. Further, Buyers must fully indemnify TI and its representatives against any damages arising out of the use of TI products in such safety-critical applications.

TI products are neither designed nor intended for use in military/aerospace applications or environments unless the TI products are specifically designated by TI as military-grade or "enhanced plastic." Only products designated by TI as military-grade meet military specifications. Buyers acknowledge and agree that any such use of TI products which TI has not designated as military-grade is solely at the Buyer's risk, and that they are solely responsible for compliance with all legal and regulatory requirements in connection with such use.

TI products are neither designed nor intended for use in automotive applications or environments unless the specific TI products are designated by TI as compliant with ISO/TS 16949 requirements. Buyers acknowledge and agree that, if they use any non-designated products in automotive applications, TI will not be responsible for any failure to meet such requirements.

Following are URLs where you can obtain information on other Texas Instruments products and application solutions:

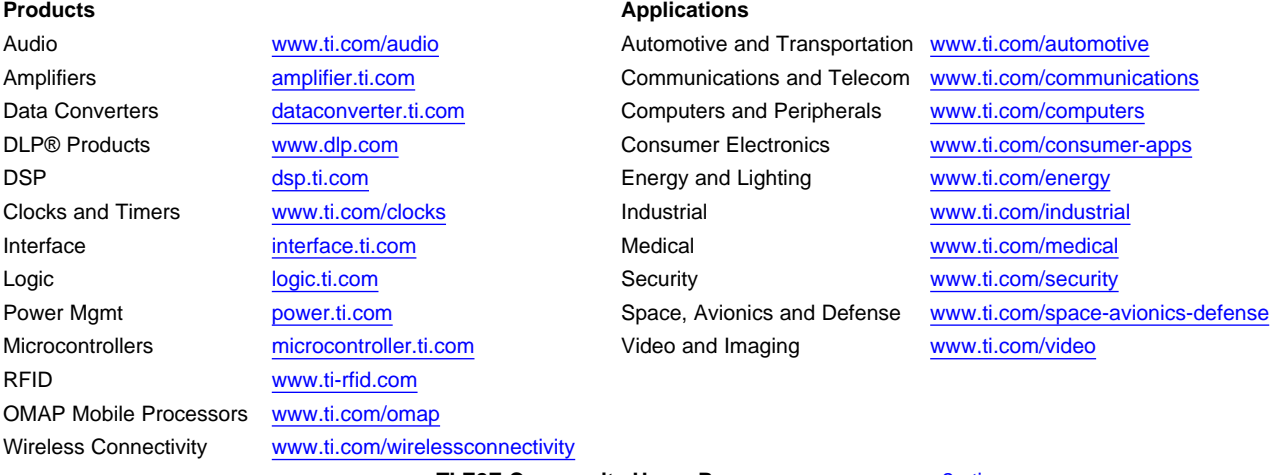

**TI E2E Community Home Page** [e2e.ti.com](http://e2e.ti.com)

Mailing Address: Texas Instruments, Post Office Box 655303, Dallas, Texas 75265 Copyright © 2012, Texas Instruments Incorporated